# **Wprowadzanie listy zasobów Knovel do LMS lub na stronę internetową.**

Knovel umożliwia teraz wykładowcom i grupom współpracowników tworzenie list zasobów dla studentów, projektów i szkoleń. Współdzielenie tych list polega na przesłaniu innym linku. Możesz umieścić listę na stronie internetowej lub w systemie LMS.

Aby otworzyć okno z prostym kodem HTML wejdź do swojego konta My Knovel i kliknij na link Export for LMS. Zaznacz pole z kodem i wybierz Kopiuj lub kliknij na Copy to Clipboard.

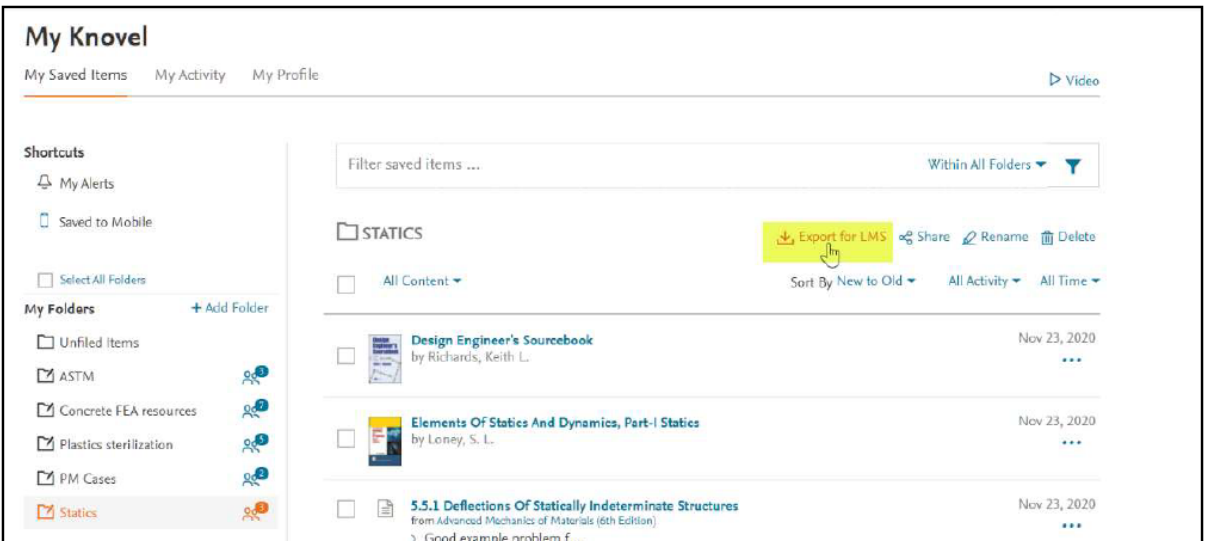

Aby dodać swój katalog do swojego LMS wklej kod HTML. Poniżej instrukcje dla Blackboard, Canvas i Moodle. Użytkownik może skorzystać z linku nad listą w celu dodania katalogu do swojego konta w My Knovel albo żeby skorzystać z linków nie mając założonego konta.

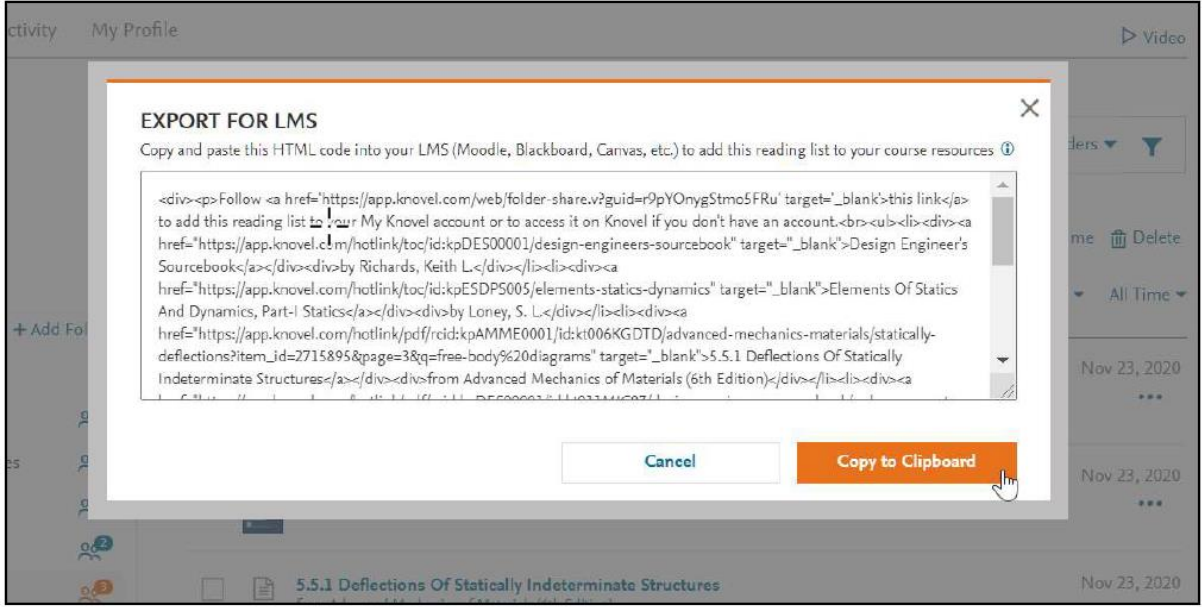

Uwaga: W zależności od ustawień dostępu dla danej instytucji osoby korzystający z tych linków mogą zostać poproszone o potwierdzenie swoich uprawnień

## **Blackboard**

**Dla systemu Blackboard korzystającego ze starszej wersji edytora TinyMCE (sprzed września 2020)**

Kliknij na ikonę HTML na dole po prawej stronie paska narzędzi.

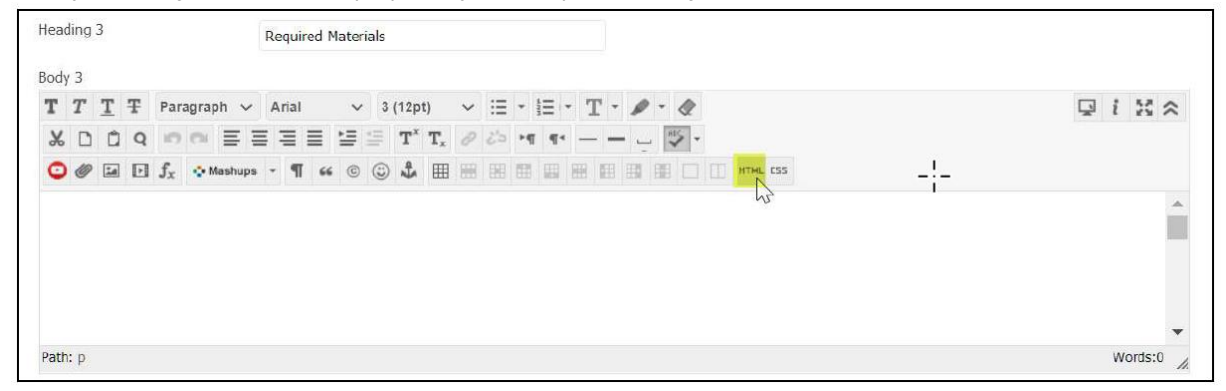

Wklej kod HTML pobrany z Knovel do okna podglądu kodu HTML i kliknij Update.

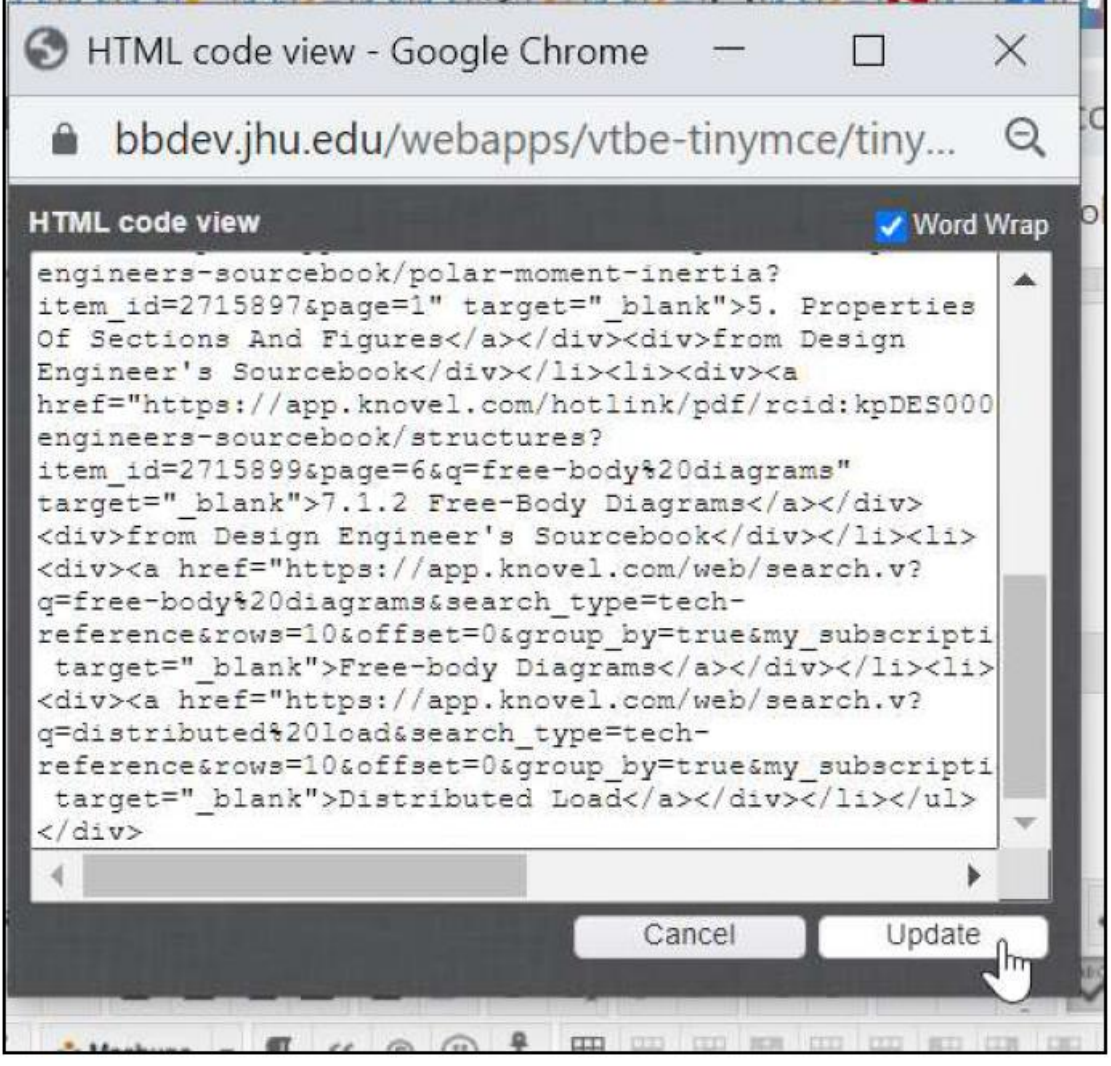

Zostaniesz przeniesiony do edytora zawartości. Kliknij Submit aby zatwierdzić wprowadzone zmiany.

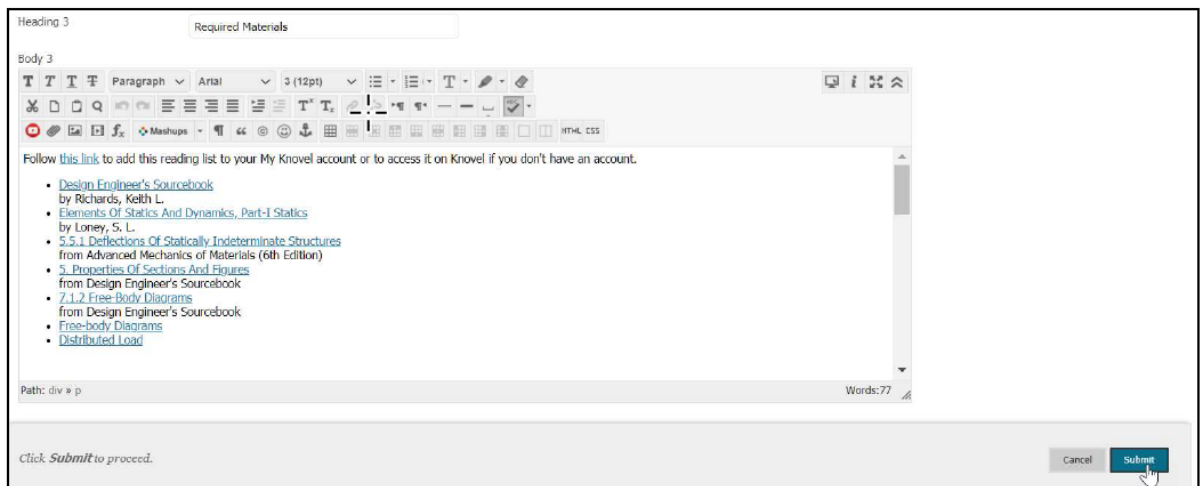

Pozycje wybrane z Knovel'a widoczne będą jako linki do Knovel'a. Taka lista jest statyczna i nie uwzględnia kolejnych zmian wprowadzanych w katalogu My Knovel. Jeżeli wprowadzisz tam jakiekolwiek zmiany powinieneś skopiować HTML ponownie i nadpisać zapisane w Blackboard wpisy.

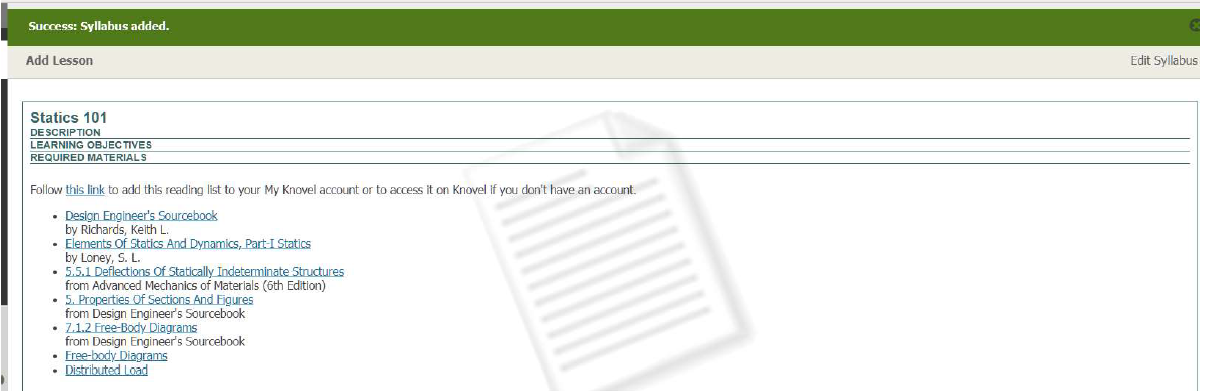

### **Dla systemu Blackboard korzystającego z nowej wersji edytora TinyMCE (z września 2020)**

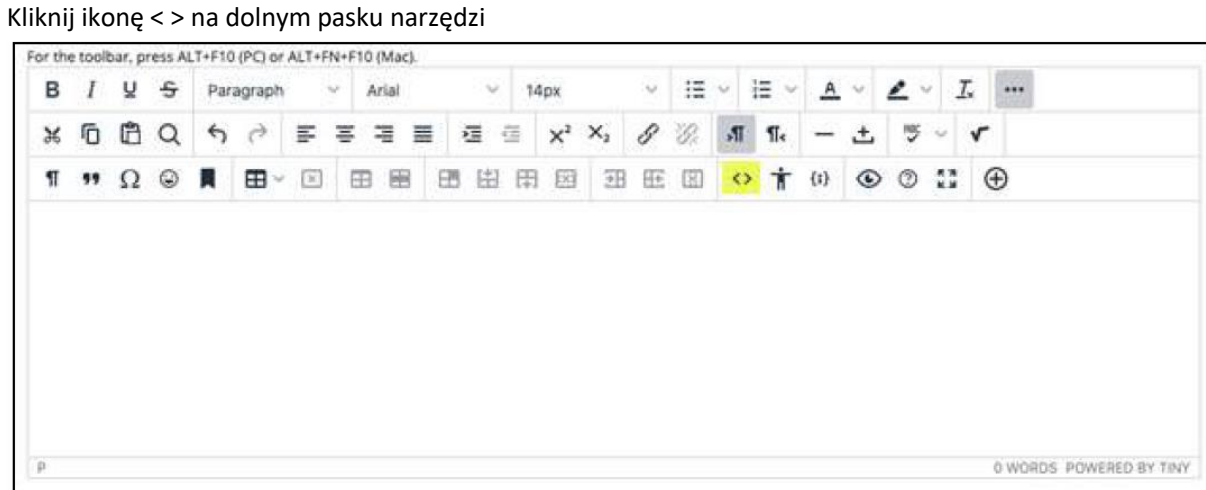

Wklej kod HTML do okna Code View/Source Code. Kliknij Save jeżeli jest to konieczne inaczej kod pokazany zostanie jako sformatowany w lewym panelu bocznym edytora .

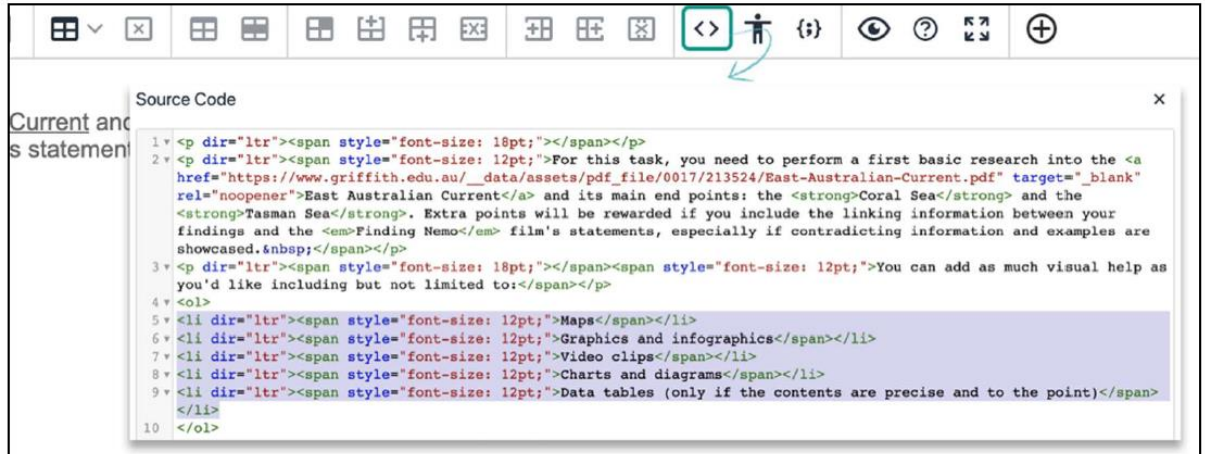

Kliknij Submit aby zatwierdzić zmianyy.

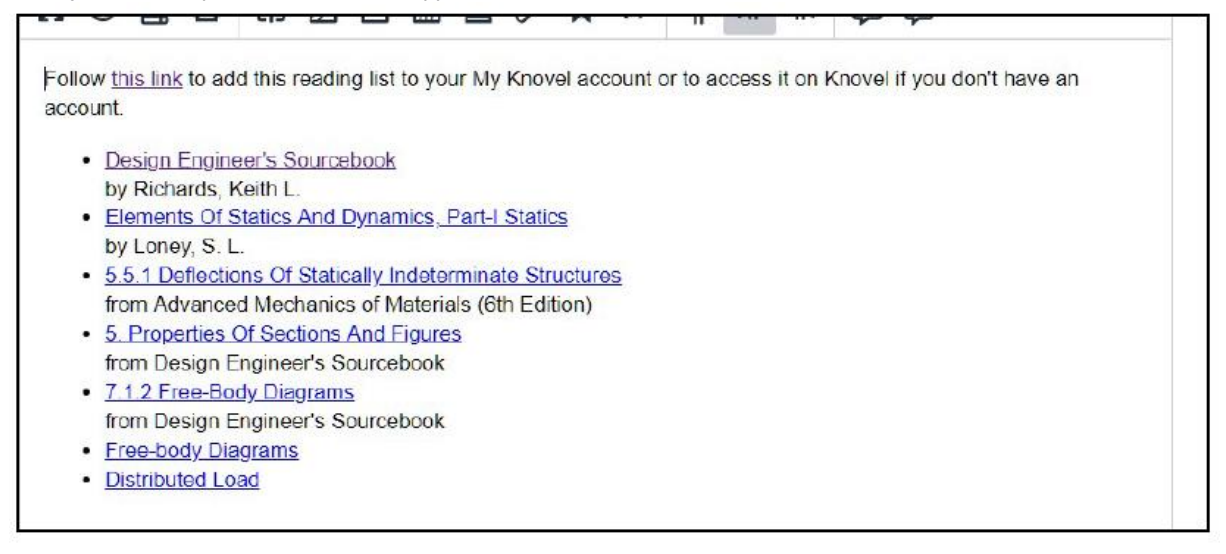

Pozycje wybrane z Knovel'a widoczne będą jako linki do Knovel'a. Taka lista jest statyczna i nie uwzględnia kolejnych zmian wprowadzanych w katalogu My Knovel. Jeżeli wprowadzisz tam jakiekolwiek zmiany powinieneś skopiować HTML ponownie i nadpisać zapisane w Blackboard wpisy.

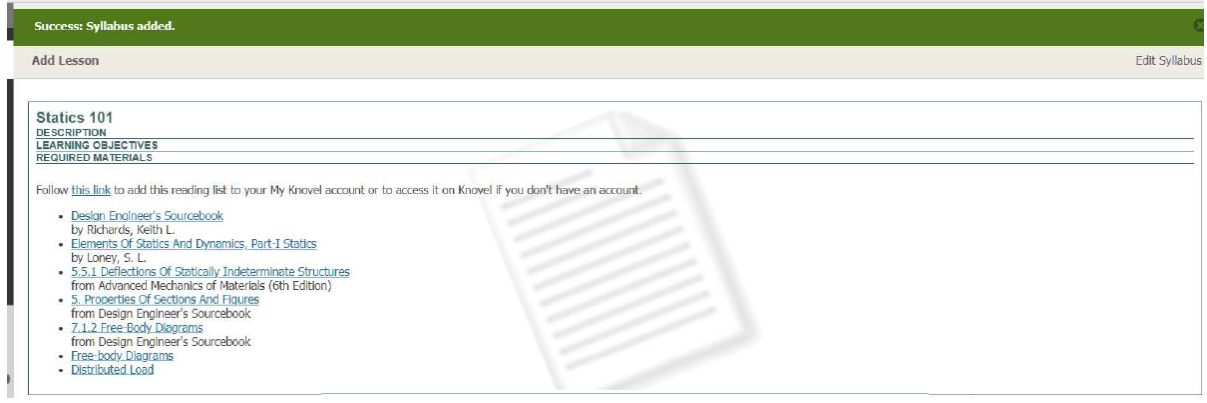

### **Canvas**

Within the content editor, open the Insert menu, select Embed

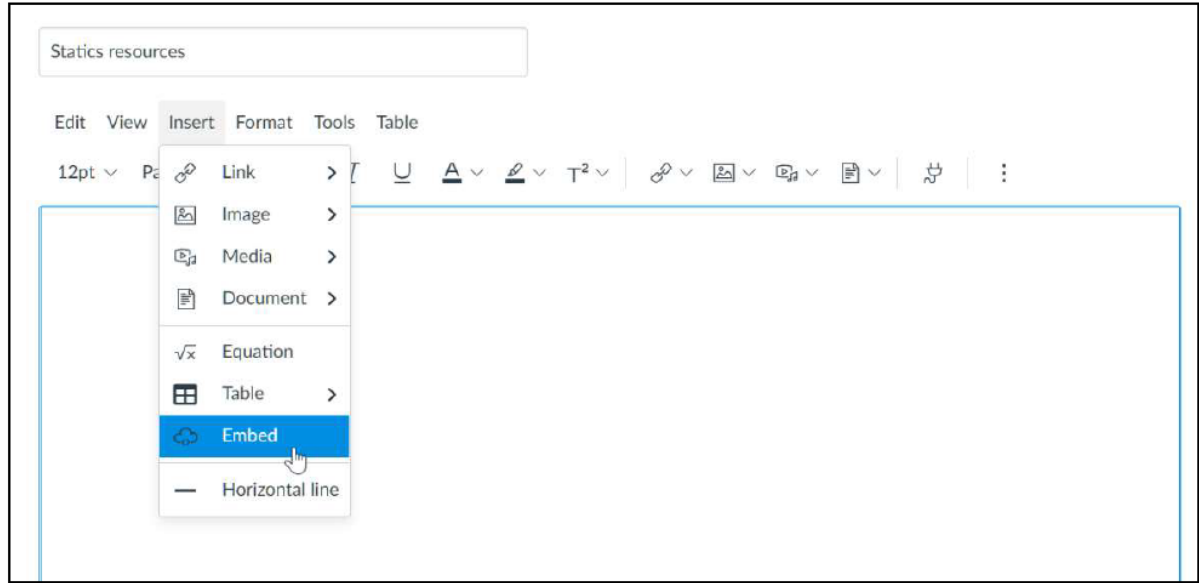

Otwórz menu Insert e edytorze zawartości i wybierz Embed

Wklej kod HTLM do wyskakującego okna i kliknij Submit.

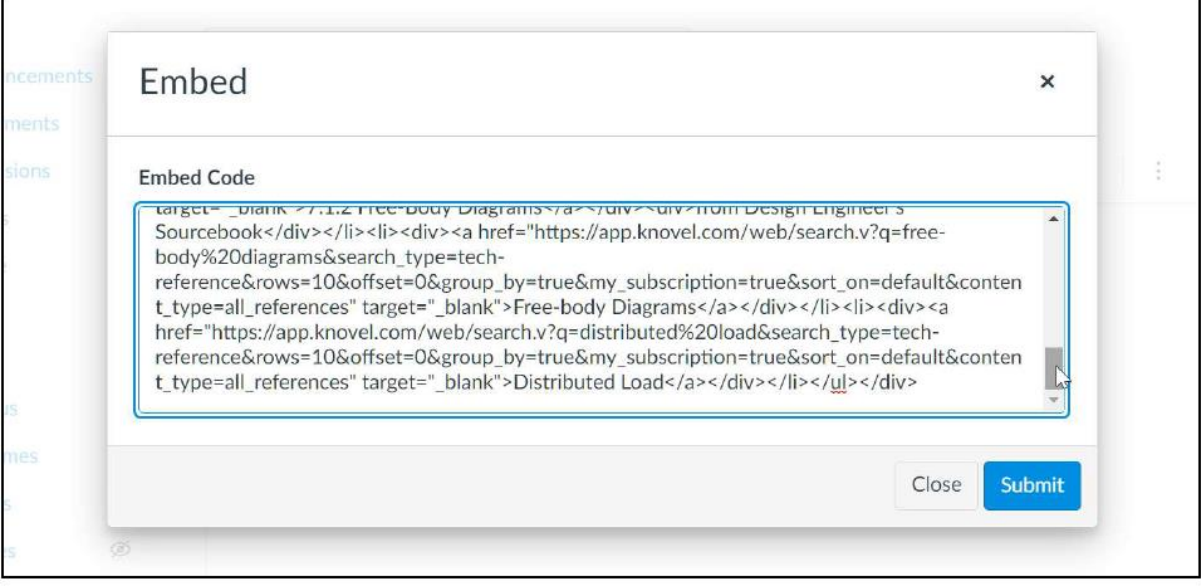

Zostaniesz przeniesiony z powrotem do edytora zawartości. Kliknij Save aby zatwierdzić wprowadzone zmiany.

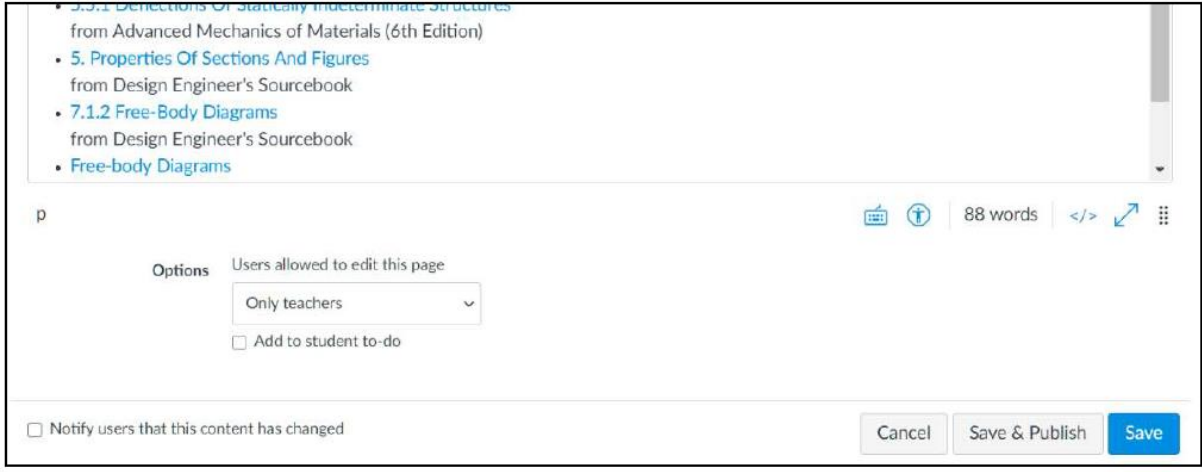

Pozycje wybrane z Knovel'a widoczne będą jako linki do Knovel'a. Taka lista jest statyczna i nie uwzględnia kolejnych zmian wprowadzanych w katalogu My Knovel. Jeżeli wprowadzisz tam jakiekolwiek zmiany powinieneś skopiować HTML ponownie i nadpisać zapisane w Canvas wpisy.

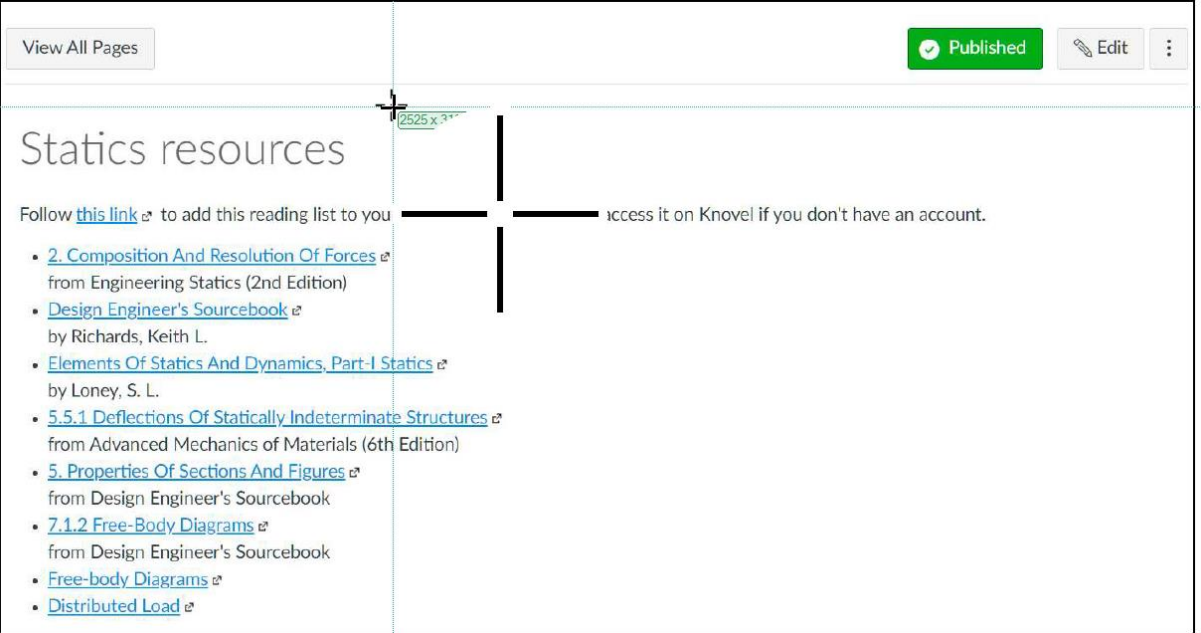

# **Moodle**

Kliknij na strzałkę w dół Show/Hide Advance Controls w lewym górnym rogu edytora aby zobaczyć dostepne opcie.

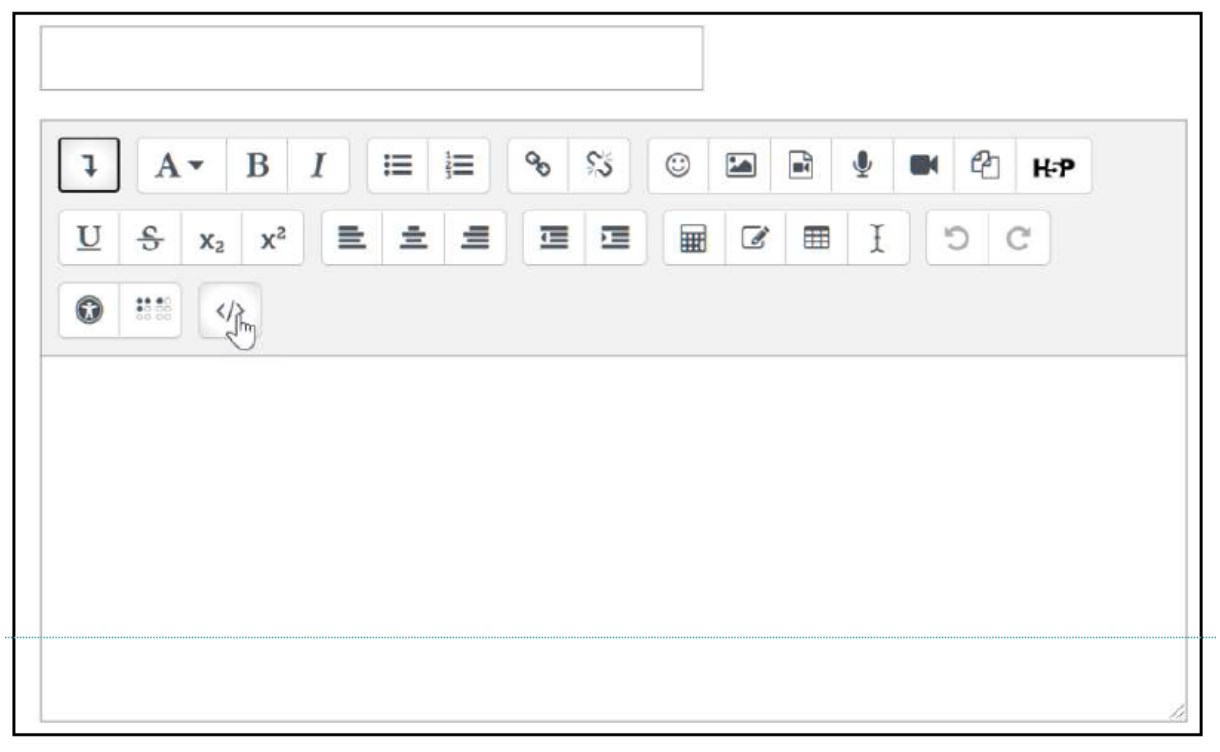

Kliknij na ikonę HTML < / > i wklej do pola kod Knovel'a do pola

#### Click the </> HTML icon and paste the Knovel code in the box.

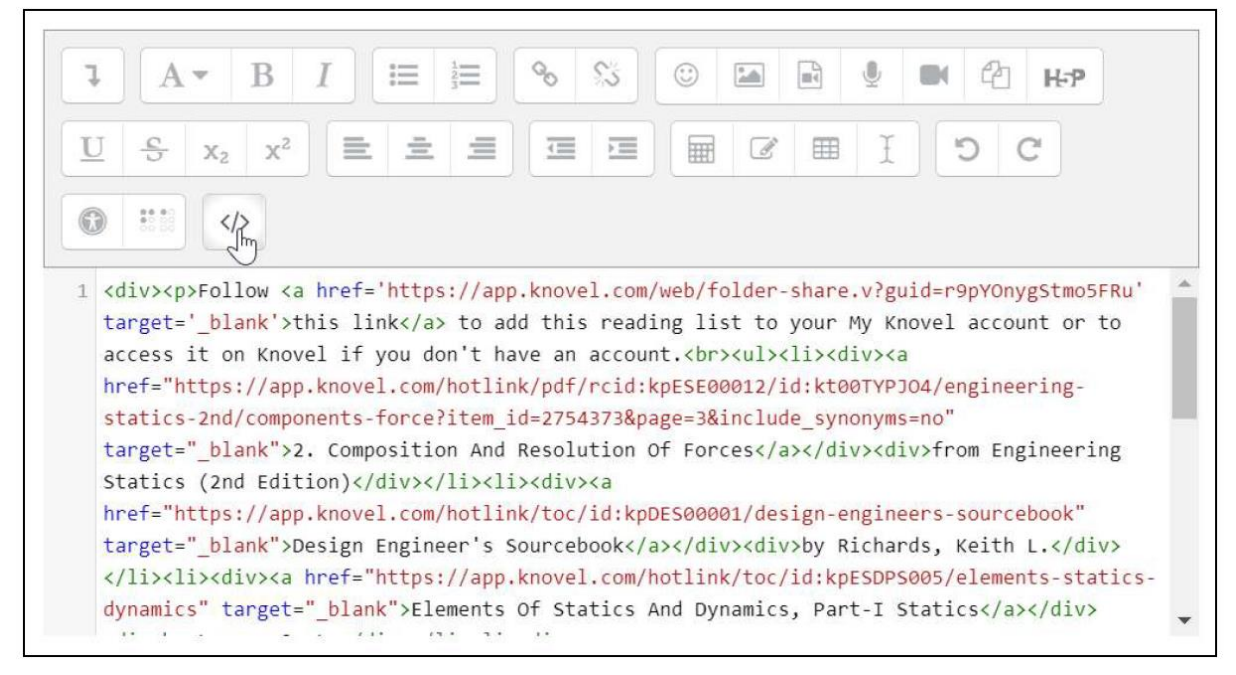

 $\mathbb{S}^2$ 這 這 o  $\odot$  $24$  $\mathbb{R}$ Ţ B  $\epsilon$  $A \rightarrow$ I  $H - P$ U  $x^2$  $\overline{4}$  $\overline{r}$ 扁  $\overrightarrow{a}$ 用 F  $\equiv$  $\chi_{2}$  $\frac{1}{20}$ G  $\langle$ /> Follow this link to add this reading list to your My Knovel account or to access it on Knovel if you don't have an account. • 2. Composition And Resolution Of Forces from Engineering Statics (2nd Edition) • Design Engineer's Sourcebook by Richards, Keith L. • Elements Of Statics And Dynamics, Part-I Statics by Loney, S. L. EE1 Daflastiane Of Ctatically Indataminate Ctrustines

Kliknij ponownie na < / > w celu podglądu listy Knovel'a w edytorze. Kliknij Save aby zapisać zmiany.

Pozycje wybrane z Knovel'a widoczne będą jako linki do Knovel'a. Taka lista jest statyczna i nie uwzględnia kolejnych zmian wprowadzanych w katalogu My Knovel. Jeżeli wprowadzisz tam jakiekolwiek zmiany powinieneś skopiować HTML ponownie i nadpisać zapisane w Canvas wpisy.

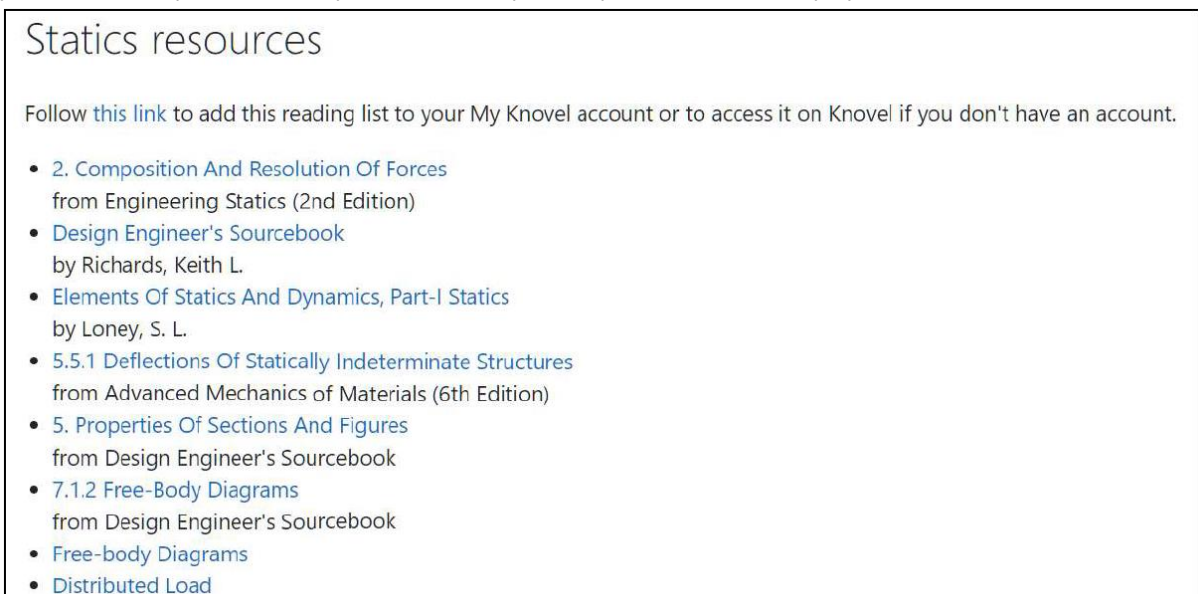